# **Emergency Recovery Installation for Cisco Catalyst IE9300 Rugged Series Switches**

**First Published:** 2022-06-22

**Last Modified:** 2023-02-15

# **Emergency Recovery Installation**

This document describes how to recover Cisco Catalyst IE9300 Rugged Series Switches that are stuck at the switch prompt.

If the other recovery methods—such as using a different valid image on the flash or a USB drive—fail, the procedure in this document serves as a trap door that you can use to recover the system. Completing the procedure enables you to download the valid released image.

It is likely that the switch is stuck at the switch: prompt. However, if you are in a boot loop, you can use the Express Setup button on the front of the switch to break the cycle. Hold the button for approximately 15 seconds, and the switch breaks the cycle and stops at the switch: prompt. From the switch: prompt, complete the steps in the procedure.

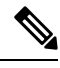

**Note**

Holding the Express Setup button for 15 seconds causes the startup configuration to be renamed. After you fix the issue, the switch boots with the manufacturing default configuration.

Different switches use different terminology to refer to the reset button. Cisco Catalyst IE9300 Rugged Series Switches call this the Express Setup switch or button. Other products may refer to this as the Factory Default Switch. In either case, the functionality is the same.

For more information about using the Express Setup button on Cisco Catalyst IE9300 Rugged Series Switches, see the ["Express](https://www.cisco.com/c/en/us/td/docs/switches/lan/cisco_ie9300/hardware/installation/ie93xx-hig/m-express-setup.html) Setup" chapter of the Cisco Catalyst IE9300 Rugged Series Switch Hardware [Installation](https://www.cisco.com/c/en/us/td/docs/switches/lan/cisco_ie9300/hardware/installation/ie93xx-hig.html) [Guide](https://www.cisco.com/c/en/us/td/docs/switches/lan/cisco_ie9300/hardware/installation/ie93xx-hig.html)*.*

# **Perform Emergency Recovery**

Complete the following steps to perform emergency recovery:

#### **Before you begin**

• Ensure that you have a connection to the console of the switch.

For the connection, you need a console connection from a PC to the RJ-45 or USB console port on the switch. Use a terminal emulation program and set the serial port to 9600, N, 8, 1.

• Connect port Gi1/0/23 on the switch to a device (PC, switch, or router) that can provide a DHCP-assigned IP address and provide access to a TFTP server.

Access to a TFTP server is needed to download a released IOS-XE image for the switch.

• Download a valid released image file from Cisco.com and store it in the root of the TFTP server.

#### **Procedure**

**Step 1** Identify and load the emergency boot software image, which is in the emgy0: partition.

#### **Example:**

switch: dir emgy0:

Date Time Attribute Size Name ========== ===== ========== ========== ================ 2022/05/09 15:28 -rw-r--r-- 255872740 ie9k\_iosxe.17.08.01a.SPA.bin Total space = 262144 KB Available = 963 KB

In the preceding example, you can see that the file ie9k iosxe.17.08.01a.SPA.bin is available. This is the emergency software image.

**Note** Over time, the name and version of the recovery version may change.

#### **Step 2** Boot the emergency install image.

#### **Example:**

switch: boot emgy0:ie9k iosxe.17.08.01a.SPA.bin

You may need to enter the command twice. If the bootloader version is not compatible with the IOS-XE version, IOS-XE first makes the bootloader version compatible, and then you must enter the boot command again. The following example shows a case in which the boot command is entered twice:

switch: dir emgy0:

```
Attributes Size Name
- - - - - - - - - - - - - - - - - - - - - - - - - - - - - -
               4096 lost+found
drwxr-xr-x 4096 user
-rwxr-xr-x 578784245 ie9k iosxe npe.17.08.01a.SPA.bin
 - - - - - - - - - - - - - - - - - - - - - - - - - - - - - -
```
switch: boot emgy0:ie9k iosxe npe.17.08.01a.SPA.bin boot: attempting to boot from [emgy0:ie9k\_iosxe\_npe.17.08.01a.SPA.bin] boot: reading file ie9k iosxe npe.17.08.01a.SPA.bin ########################################################################################################################################################################################

```
Verifying image emgy0:ie9k_iosxe_npe.17.08.01a.SPA.bin
WARNING: DEV-Keys are installed in box
SecureBoot: REL KEY signed image verified successfully!
```
Restricted Rights Legend

Use, duplication, or disclosure by the Government is subject to restrictions as set forth in subparagraph (c) of the Commercial Computer Software - Restricted Rights clause at FAR sec. 52.227-19 and subparagraph (c) (1) (ii) of the Rights in Technical Data and Computer Software clause at DFARS sec. 252.227-7013.

Cisco Systems, Inc.

```
170 West Tasman Drive
                     San Jose, California 95134-1706
         Cisco IOS Software [Cupertino], Catalyst L3 Switch Software (IE9K_IOSXE), Version 17.8.1a,
          RELEASE SOFTWARE (fc3)
          Technical Support: http://www.cisco.com/techsupport
         Copyright (c) 1986-2022 by Cisco Systems, Inc.
         Compiled Wed 20-Apr-22 13:53 by mcpre
Step 3 Configure an IP address on the switch.
          Example:
          Switch> enable
          Switch# configuration terminal
          Switch(config)# interface vlan 1
          Switch(config-if)# ip address <ip address> <subnetmask>
          Switch(config-if)# end
          Switch#
Step 4 Ping the terminal that contains the TFTP server in order to test the connectivity:
          Example:
          switch# ping 192.0.2.1
Step 5 Enter the escape sequence to terminate.
          Sending 5, 100-byte ICMP Echoes to 192.0.2.1, timeout is 2 seconds:
          !!!!!
          Success rate is 100 percent (5/5), round-trip min/avg/max = 1/2/4 ms
Step 6 Copy the image using TFTP, using the following command: copy
          tftp://location/directory/bundle_name flash:
          Example:
          switch# copy tftp://10.1.1.1/directory/imagename flash:
          <…>
Step 7 Restart the system.
Step 8 Boot the just-downloaded image from the switch prompt.
```
## **Communications, Services, and Additional Information**

- To receive timely, relevant information from Cisco, sign up at Cisco Profile [Manager.](https://www.cisco.com/offer/subscribe)
- To get the business impact you're looking for with the technologies that matter, visit Cisco [Services](https://www.cisco.com/go/services).
- To submit a service request, visit Cisco [Support.](https://www.cisco.com/c/en/us/support/index.html)
- To discover and browse secure, validated enterprise-class apps, products, solutions, and services, visit Cisco [DevNet](https://developer.cisco.com/ecosystem/spp/).
- To obtain general networking, training, and certification titles, visit [Cisco](http://www.ciscopress.com) Press.
- To find warranty information for a specific product or product family, access Cisco [Warranty](http://www.cisco-warrantyfinder.com) Finder.

### **Cisco Bug Search Tool**

Cisco Bug Search Tool (BST) is a gateway to the Cisco bug-tracking system, which maintains a comprehensive list of defects and vulnerabilities in Cisco products and software. The BST provides you with detailed defect information about your products and software.

### **Documentation Feedback**

To provide feedback about Cisco technical documentation, use the feedback form available in the right pane of every online document.

 $^{\copyright}$  2022 Cisco Systems, Inc. All rights reserved.